## **How to Self-Register for Part Time Courses on [WebAdvisor](https://webadvisor.fanshawec.ca/WebAdvisor/WebAdvisor?TYPE=M&PID=CORE-WBMAIN&TOKENIDX=2005560926&WARN=Y)**

**\* New Process starting Fall 2024 - \$250 non-refundable deposit is due prior to course registration.**

- Pay your \$250 non-refundable deposit and any previous balance by the due date. Click [here](https://www.fanshawec.ca/admission-finance/tuition/fee-dates) for methods of payment.

- Within 48 hours of your deposit payment, \$250 will be credited to your account, which will be applied to your part time tuition fees when you register for courses.

- When you see the credit on your account in WebAdvisor, please follow the instructions below to self-regsiter in courses.

• After logging in to your Webadvisor account, choose '**Students**' to register for courses.

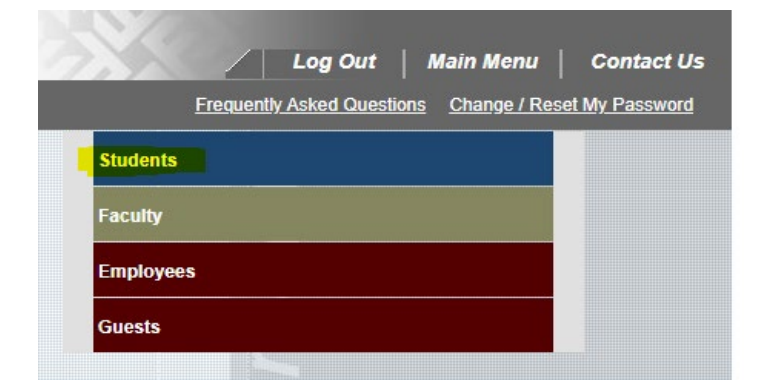

• Under Academic Profile, select **My Progress** to review and confirm the courses you need to take.

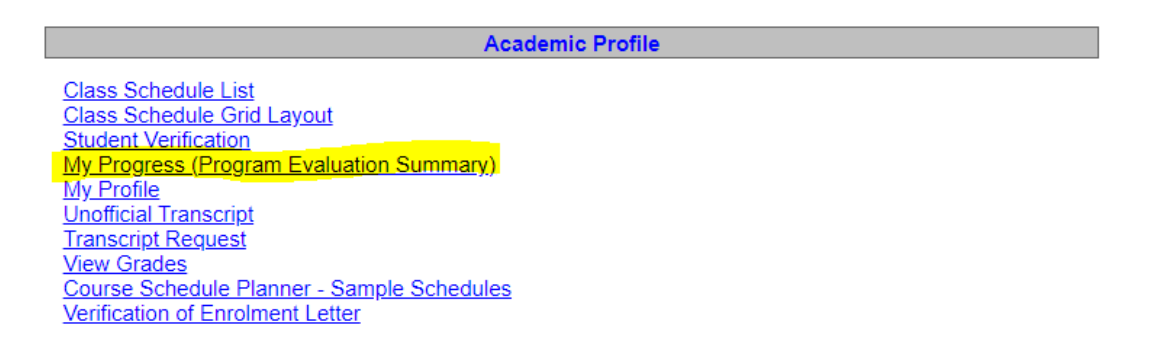

• If you already know the course code and section to take, go to **Express Registration** and fill in the information like the example below. Use the correct section number to continue to the next step. For most part time programs, **01PT** section is available. When **01PT** is not available, try **02PT** or **03PT**.

Registration

Manage My Waitlist **Search & Register for Continuing Education Courses<br>Express Registration**<br>Register and Drop Sections **Search and Register for Courses**<br>Continuing Education Program Declare

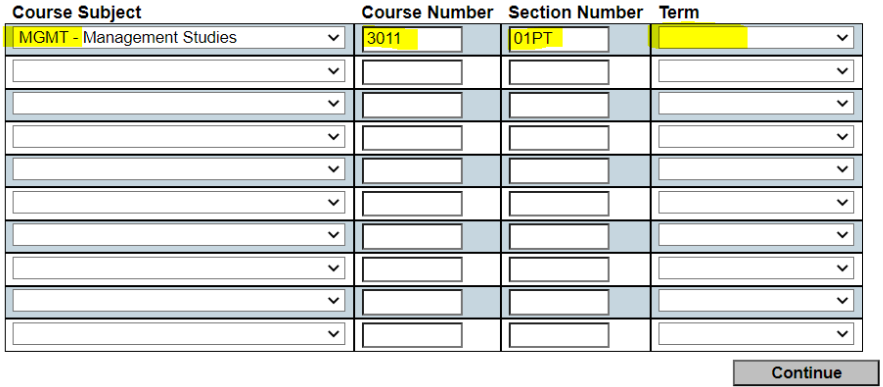

- Can't seem to find the correct section number? Use **Search and Register for Courses**.
- **Do Not use the Continuing Education registration process**. Continuing Education courses have different financial and withdrawal implications.

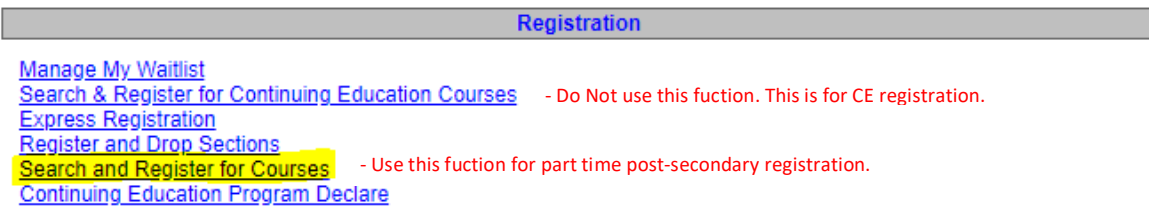

• Choose a term, fill in the information you already know and continue.

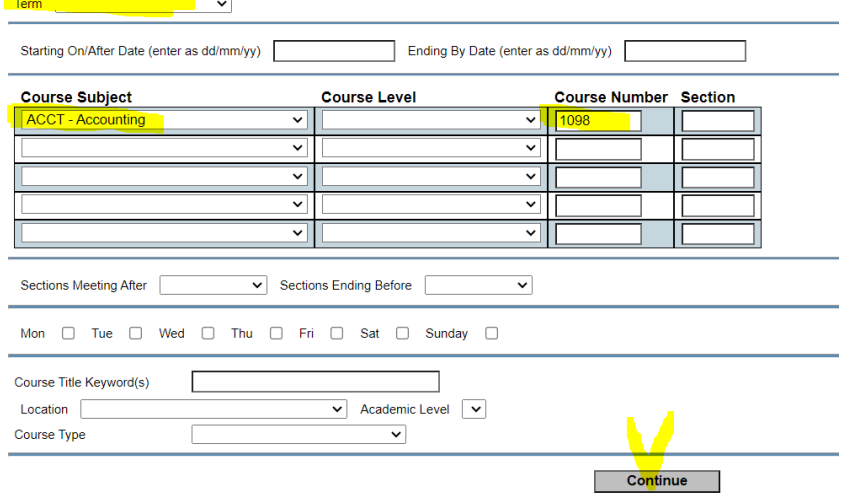

• Available courses will be displayed on your screen. Choose a course (part time students must take a section that ends in **PT**) and click Continue.

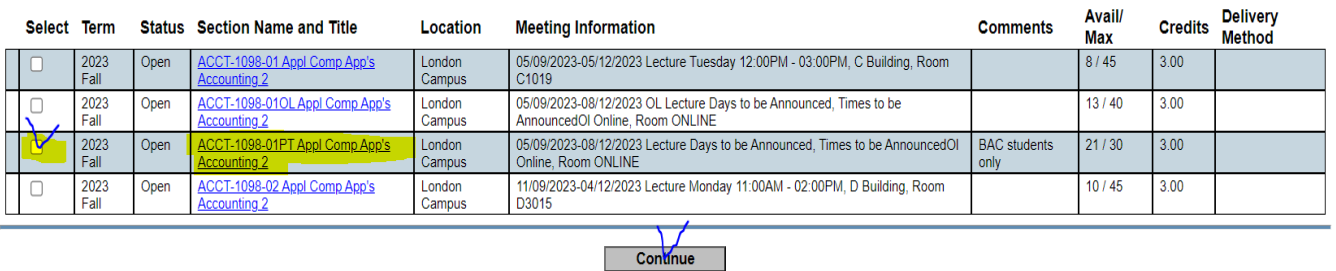

• Choose **Register** under Action and continue.

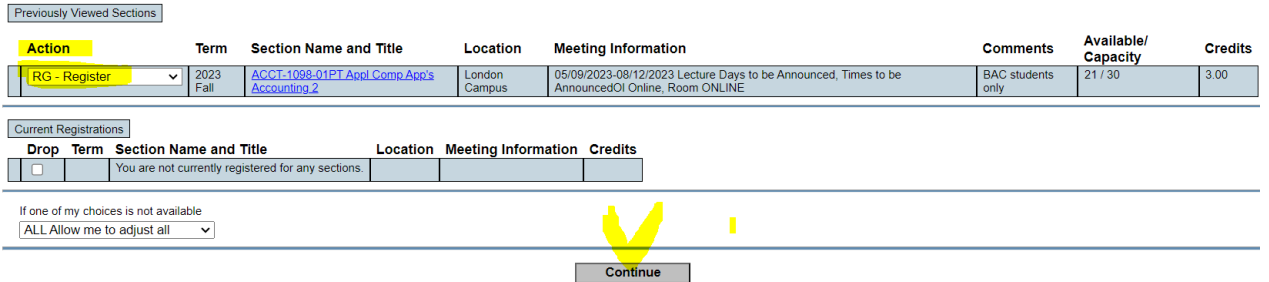

- Repeat the same process for other courses you wish to register for.
- Still don't know the course code? Visit [here,](https://www.fanshawec.ca/programs-and-courses/part-time-studies/part-time-post-secondary-programs/part-time-post-secondary) go to **Course Sequences**, find your program, and see the progression plan mapped out for you. You will find course codes and in which term they are offered.
- We encourage you to take courses according to the progression plan. However, some courses may not be available when trying to register, as seats fill up quickly. As long as there is no prerequisite, you can take courses in any order. If the course you wish to take is unavailable, try other courses offered in the same term.
- Part time students can take **a maximum of three courses per term**. Some programs may offer less than three courses. Please see the recommended progression plan for your program [here.](https://www.fanshawec.ca/programs-and-courses/programs-type/part-time-studies/part-time-post-secondary/course-registration)
- After completing course registration, go back to the main page of Webadvisor to pay your remaining fees (or pay by the 10th day of term). Select **Pay on my account** and proceed with your payment. Visa or MasterCard are accepted. Webadvisor does not accept debit/Interac as a payment method.

**Financial Information** 

Pay on My Account View My Tax Information - T2202, T4 & T4A's<br>Bank Information (For Students & Employees Only) **My Account Summary** My Account Statement Academic Term - Payment Summary Add Your Social Insurance Number

- If you prefer **online banking**, go to Bills on your bank app, choose 'Fanshawe College Tuition' as a payee, use your Fanshawe student number (seven digits) for the account number, and transfer your tuition fees. It takes 3 to 5 business days to receive your payment when using online banking.
- Check your timetable on Webadvisor for the term (i.e. Fall 2024 or 24F).

**Academic Profile Class Schedule List Class Schedule Grid Layout Student Verification** My Progress (Program Evaluation Summary) My Profile **Unofficial Transcript Transcript Request View Grades** Course Schedule Planner - Sample Schedules Verification of Enrolment Letter

- Your classes will be added to your fanshaweonline.ca (FOL) account on the first day of class or within 24 hours of your course registration if the term has already begun.
- Still having trouble? Please contact 519-452-4277 or [ptreg@fanshawec.ca](mailto:ptreg@fanshawec.ca) for further assistance.